## **Handing in work on Google Classroom**

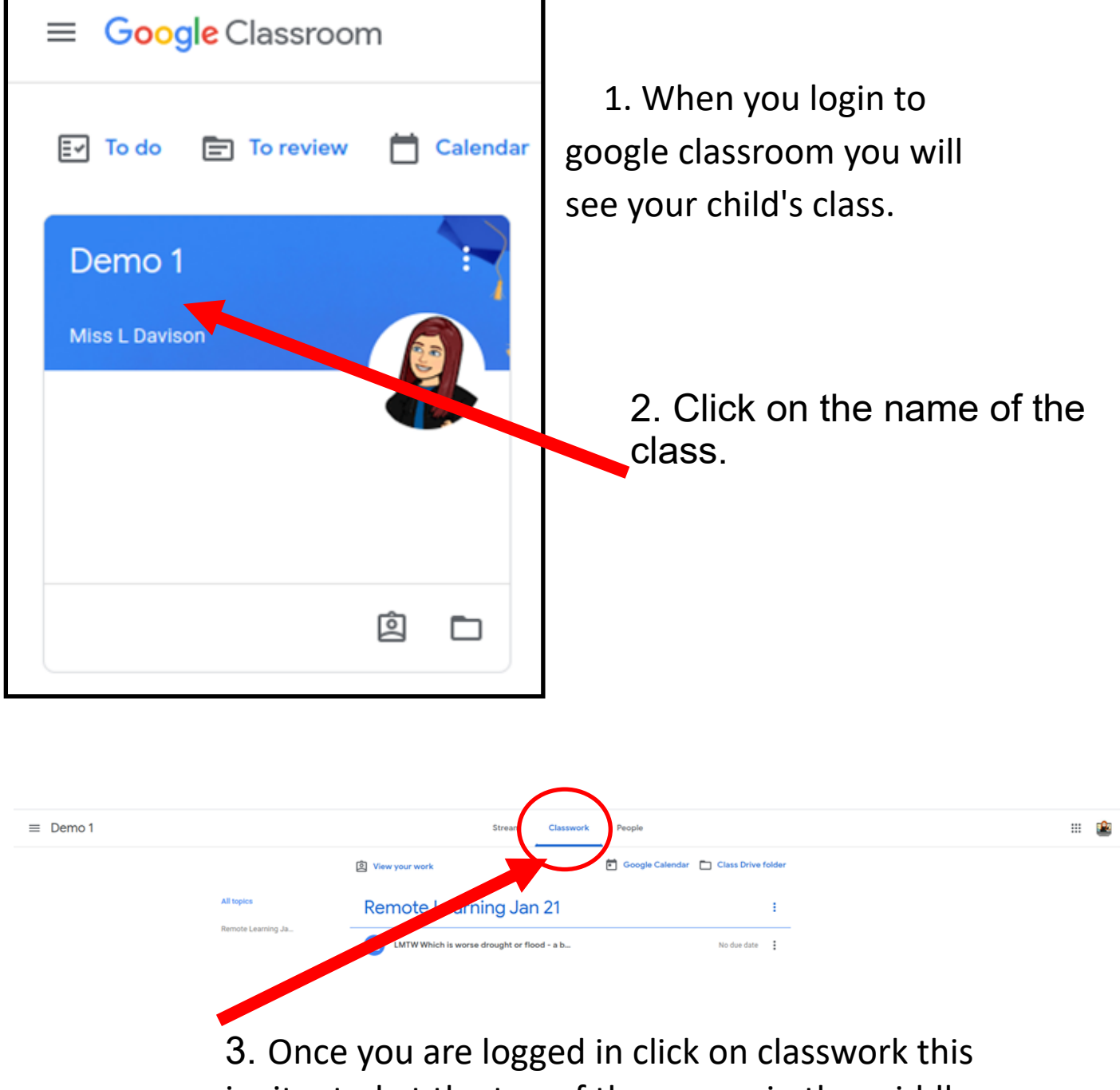

is situated at the top of the screen in the middle.

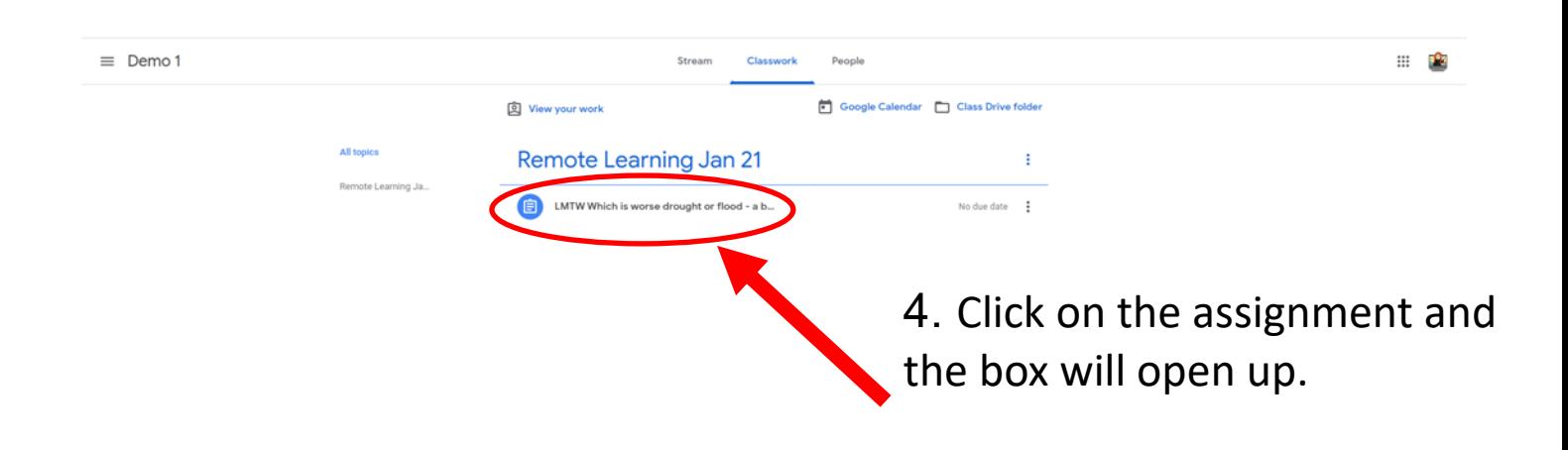

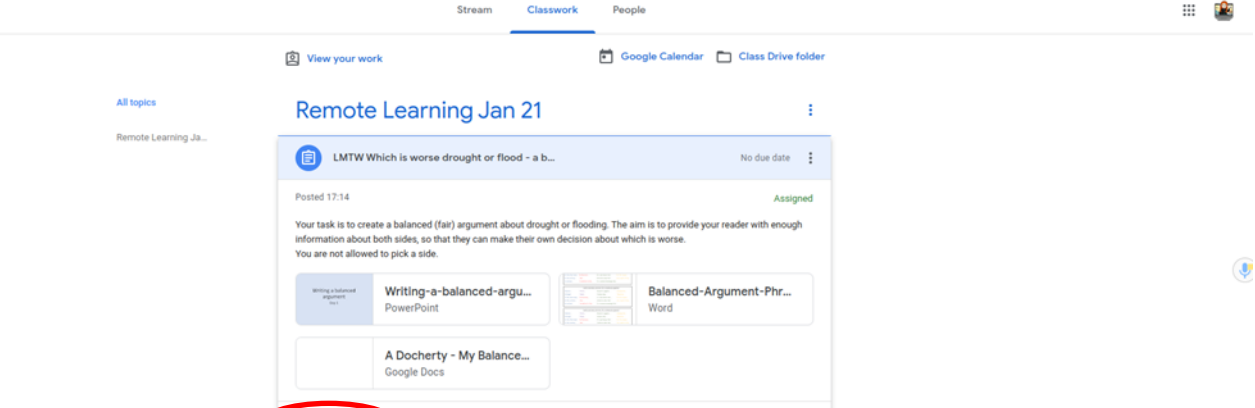

5. Once the assignment opens click on the view assignment.

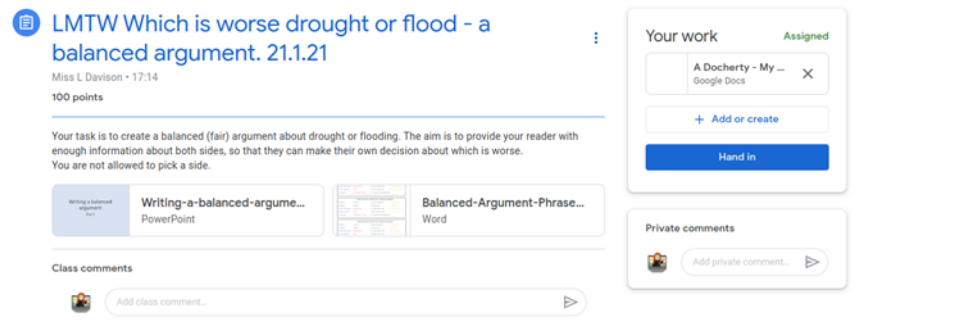

6. You will then get this page. Once you are here you can then click on the actual documents.

7. Once you have completed the work you need to close the documents and click hand in.

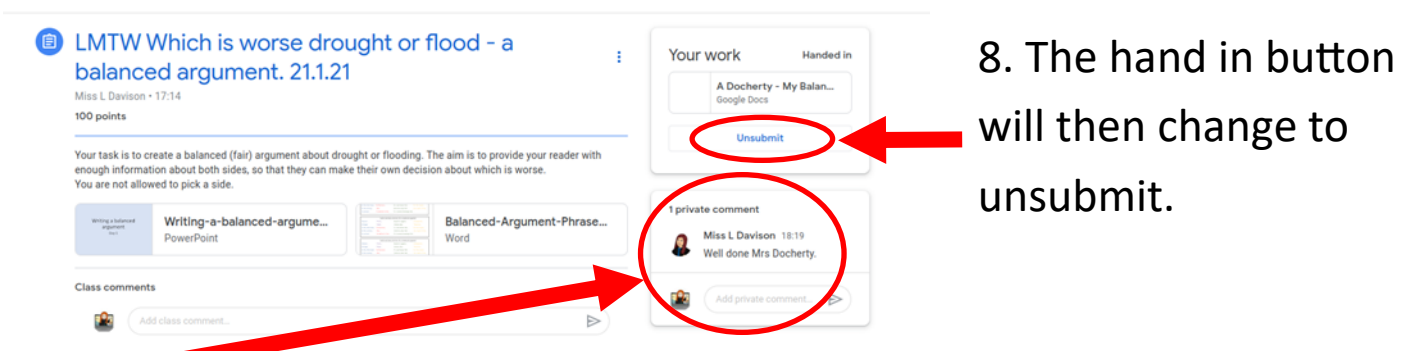

9. Once the teacher has marked your work it will show you the comment.